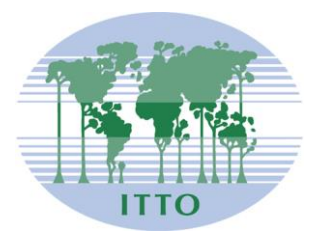

# **CONSEJO INTERNACIONAL DE LAS MADERAS TROPICALES**

Distr. GENERAL

ITTC(LVIII)/Info.8 31 de octubre de 2022

ESPAÑOL Original: INGLÉS

QUINCUAGÉSIMO OCTAVO PERÍODO DE SESIONES Del 7 al 11 de noviembre de 2022 Yokohama, Japón (Reunión híbrida)

# **INSTRUCCIONES DE USO DEL SISTEMA DE VIDEOCONFERENCIAS ZOOM**

# **Índice**

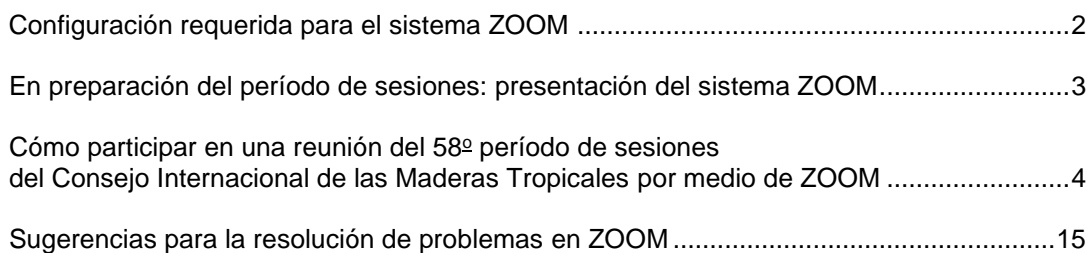

# **CONFIGURACIÓN REQUERIDA PARA EL SISTEMA ZOOM**

## **Red & WiFi**

- Conexión a Internet por cable (muy recomendable)
- Si no dispone de conexión por cable, utilice una conexión Wi-Fi de alta velocidad. Lo ideal es de 3 a 5 Mbps, para la descarga y carga respectivamente. Se recomienda encarecidamente el uso de 5Ghz / 802.11ac

## **Buenos auriculares**

- Utilice auriculares USB con cable, equipados con un micrófono integrado
- Coloque el micrófono cerca de la boca, pero evite respirar dentro del mismo
- *Nota: La combinación de altavoces y micrófonos incorporados en una computadora portátil a menudo causa eco/retorno interrumpiendo todo el sistema*

## **Conectividad con ZOOM**

- Regístrese para obtener una cuenta gratuita y la aplicación de escritorio de ZOOM (www.zoom.us)
- Si utiliza un navegador web Edge, Chrome, Firefox o Safari (macOS) para conectarse, active el acceso a la cámara y el micrófono. Evite el uso de bloqueadores de anuncios publicitarios.

### **Computadora**

- Sistema operativo: Windows 11,10,8,8.1,7 o macOS hasta 10.10
- Se recomienda encarecidamente instalar la aplicación de ZOOM y utilizar su dirección de correo electrónico para conectarse.
- Memoria: 8GB+
- CPU: Intel i5, i7 (recomendado)
- Webcam *(cámara web)*

#### **En preparación del período de sesiones: presentación del sistema ZOOM**

Todos los miembros serán invitados a participar en una o más sesiones de prueba antes del período de sesiones del Consejo. Se recomienda a todos los participantes que participen en estas sesiones de prueba y que lean previamente la información presentada en este documento.

Asegúrese de que tiene la última versión de su navegador y de la aplicación de ZOOM.

1. Cómo descargar e instalar la aplicación de escritorio de Zoom *(Zoom desktop client*)

Instalación de la aplicación *Zoom desktop client* en Windows: **[https://support.zoom.us/hc/en-us/articles/4415294177549-Downloading-the-Zoom-desktop-client](https://support.zoom.us/hc/en-us/articles/4415294177549-Downloading-the-Zoom-desktop-client-and-mobile-app)[and-mobile-app](https://support.zoom.us/hc/en-us/articles/4415294177549-Downloading-the-Zoom-desktop-client-and-mobile-app)**

Instalación de la aplicación *Zoom desktop client* en macOS: **<https://support.zoom.us/hc/en-us/articles/203020795-Installing-the-Zoom-application-on-macOS>**

Si ya tiene instalada la aplicación *Zoom desktop client*, no necesita seguir el proceso de instalación.

Por favor, asegúrese de que ya ha registrado una cuenta gratuita en ZOOM y que puede iniciar sesión con la dirección de correo electrónico que ha registrado para el 58º período de sesiones del Consejo (CIMT-58).

Si aún no ha creado una cuenta gratuita en ZOOM con la dirección de correo electrónico registrada para el CIMT-58, le rogamos que lo haga.

### **Cómo unirse a una reunión del 58<sup>o</sup> período de sesiones del Consejo Internacional de las Maderas Tropicales por medio de ZOOM**

#### **Acceso a las salas de conferencias ZOOM**

Antes del 58º período de sesiones del Consejo (CIMT-58), los enlaces a las reuniones de la Sala Plenaria, las Salas de Comités, el Grupo de Productores y el Grupo de Consumidores se enviarán separadamente a su dirección de correo electrónico registrada para participar en el CIMT-58.

Se utilizará el mismo enlace correspondiente a cada una de las salas durante todo el período de sesiones del Consejo, de modo que le rogamos que se asegure de no perderlo.

El enlace contiene sus credenciales de acceso, por lo que le recomendamos que no lo comparta con otros miembros; sólo una (1) computadora podrá conectarse por medio de un (1) enlace.

**1.** Cuando llegue la hora de inicio de la reunión a la que desea unirse, haga clic en el botón Join-Webinar *(Unirse a la reunión)* que aparece en el correo electrónico de invitación correspondiente a la sala donde se celebrará la reunión.

Si el botón no funciona, copie el enlace que aparece más abajo y péguelo en su navegador.

.

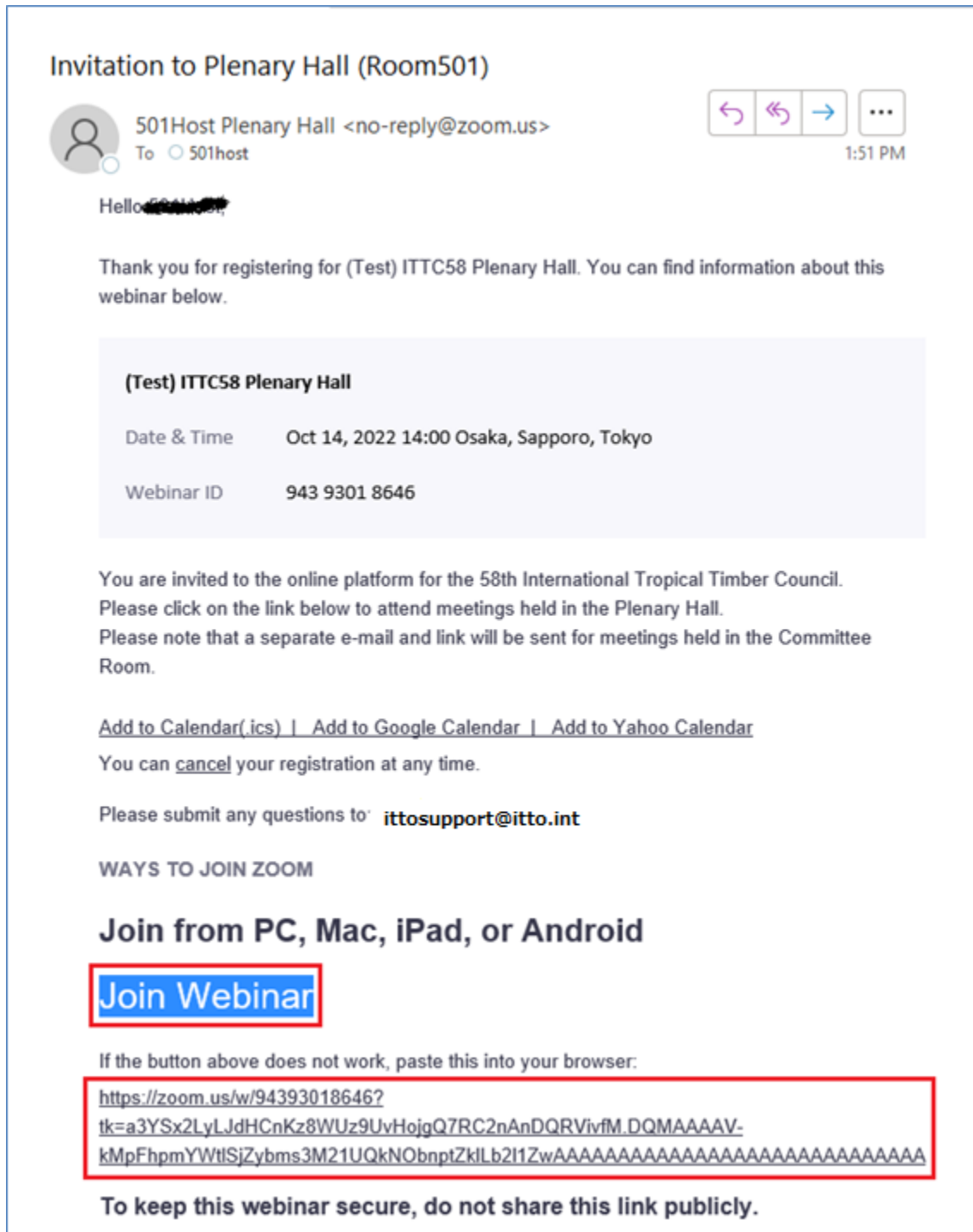

# *(Para quienes tengan instalada la aplicación ZOOM)*

(1) Haga clic en el botón "Open Zoom Meetings" *(Abrir las reuniones Zoom)*

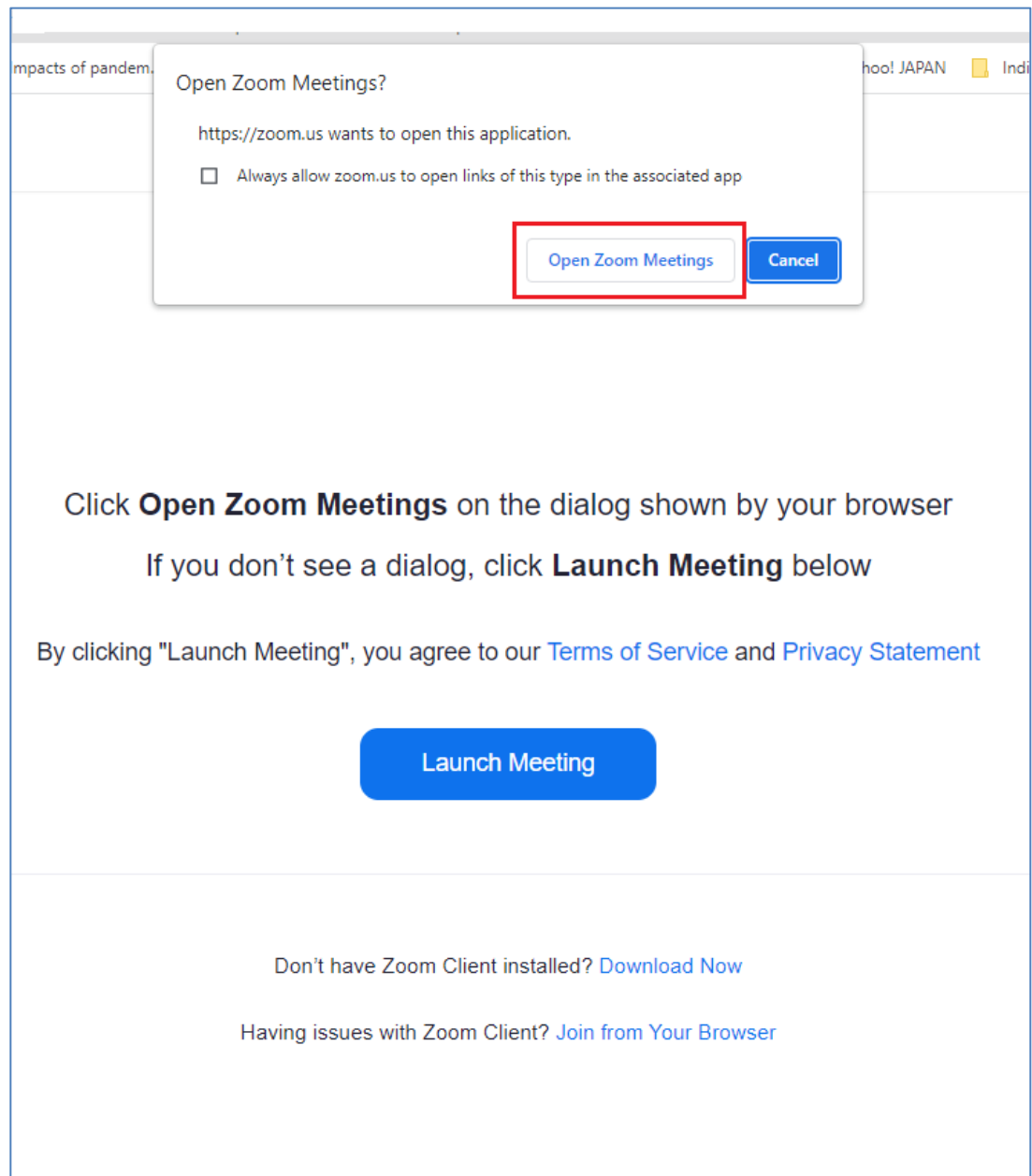

(2) Cuando comience la reunión, entrará automáticamente en la sala de conferencias.

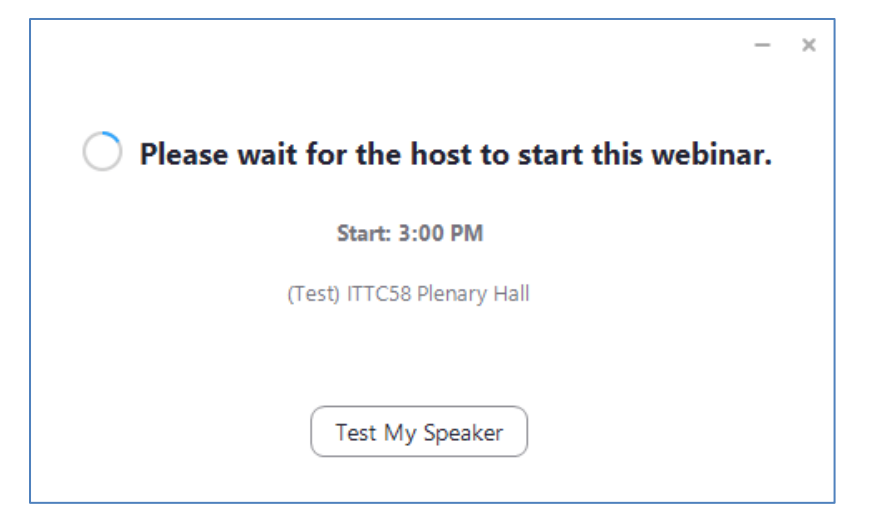

Al iniciarse la reunión, aparecerá automáticamente la pantalla que se muestra a continuación.

(3) Pantalla de inicio de la reunión

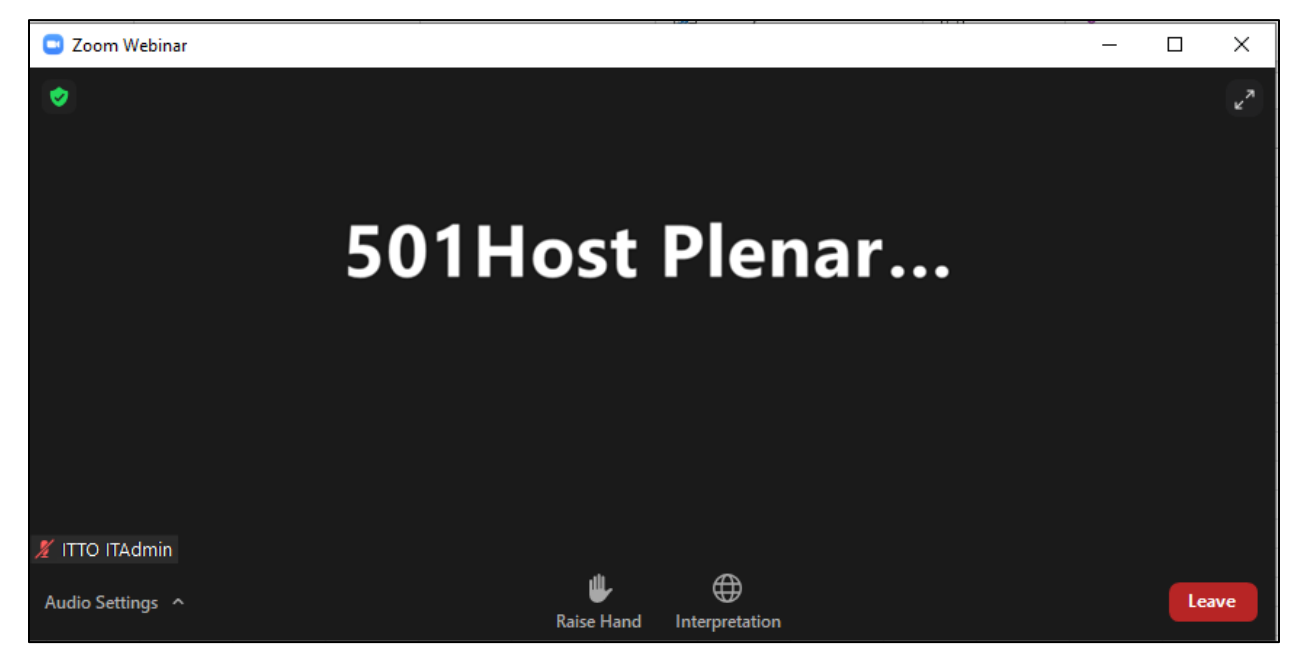

# *(Para quienes participen por medio de un navegador)*

(4) Ingrese a la pantalla de **ZOOM Join** *(Acceder a ZOOM)*

Haga clic en "**Cancel**" *(Cancelar)* en la ventana de diálogo **[Open Zoom Meetings?]** *[¿Abrir reuniones de Zoom?*]

Haga clic en "**Join from your browser**" *(Acceder desde su navegador)*.

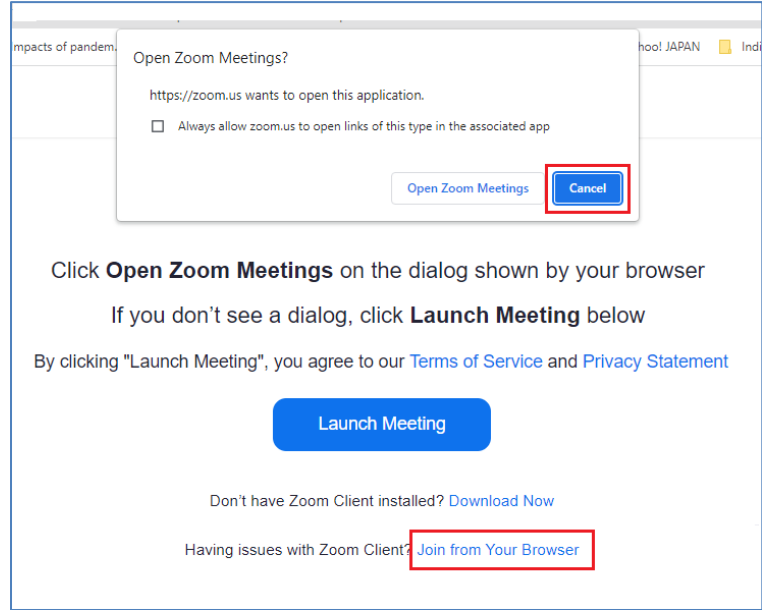

(5) Para utilizar el micrófono, haga clic en el botón "**Allow**" *(Autorizar).*

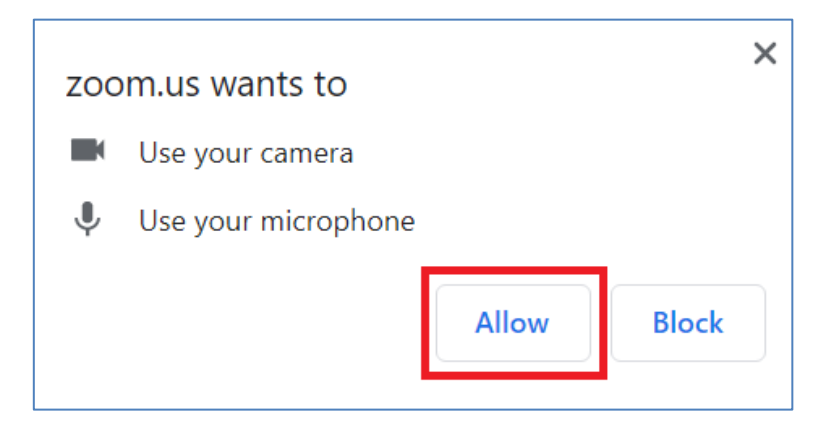

(6) Haga clic en el botón "**Join**" *(Acceder).*

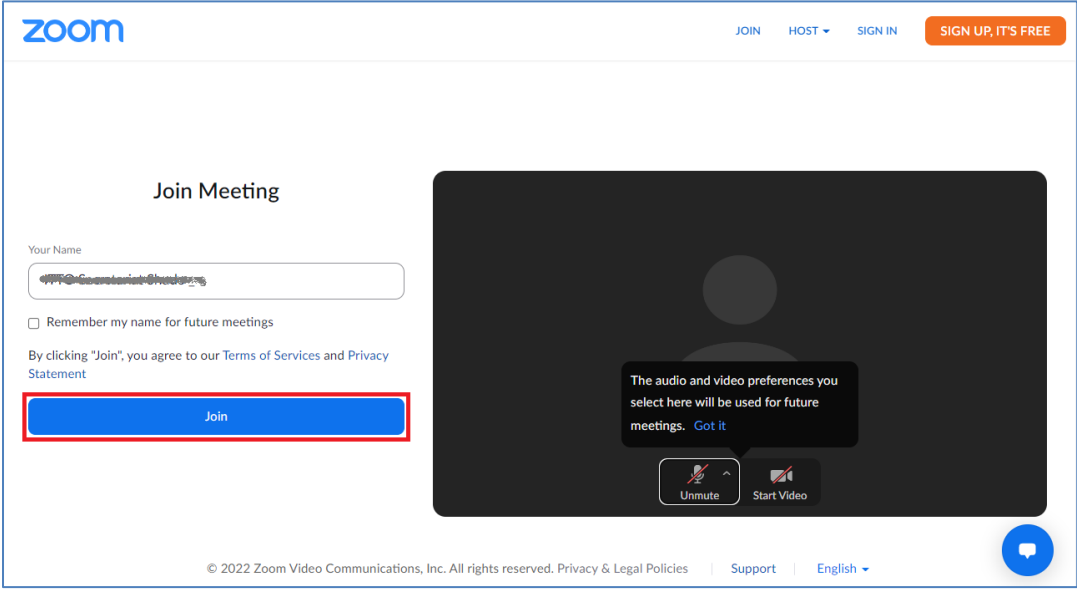

Espere a que se abra la sala.

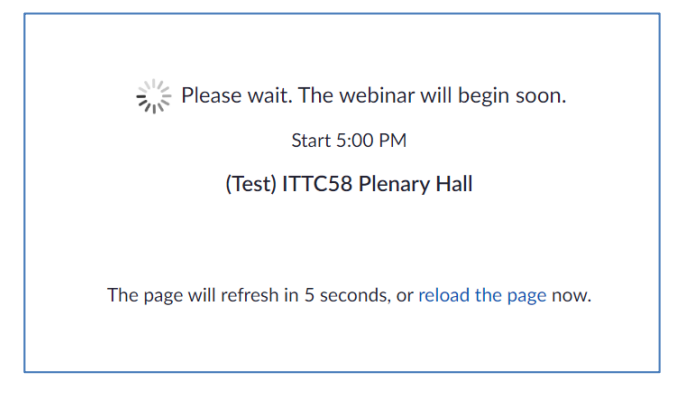

Cuando se inicie la reunión, aparecerá automáticamente una nueva pantalla.

ITTC(LVIII)/Info.8 página 10

# **2. Inicio de la reunión**

Cuando se inicie la reunión, accederá a ella automáticamente.

Al comienzo, no aparecen los botones del micrófono y la cámara.

(Se verá una imagen del presidente en el podio)

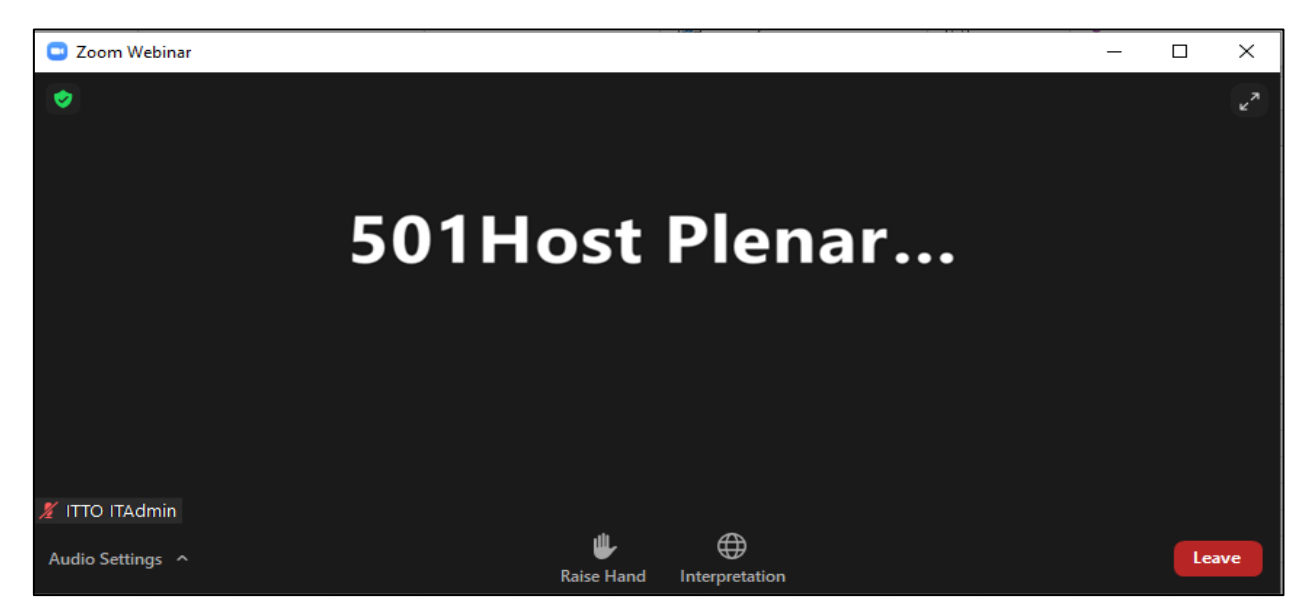

(1) Para cambiar de idioma:

Haga clic en el botón "**Interpretation**" *(Interpretación)* que se muestra a continuación:

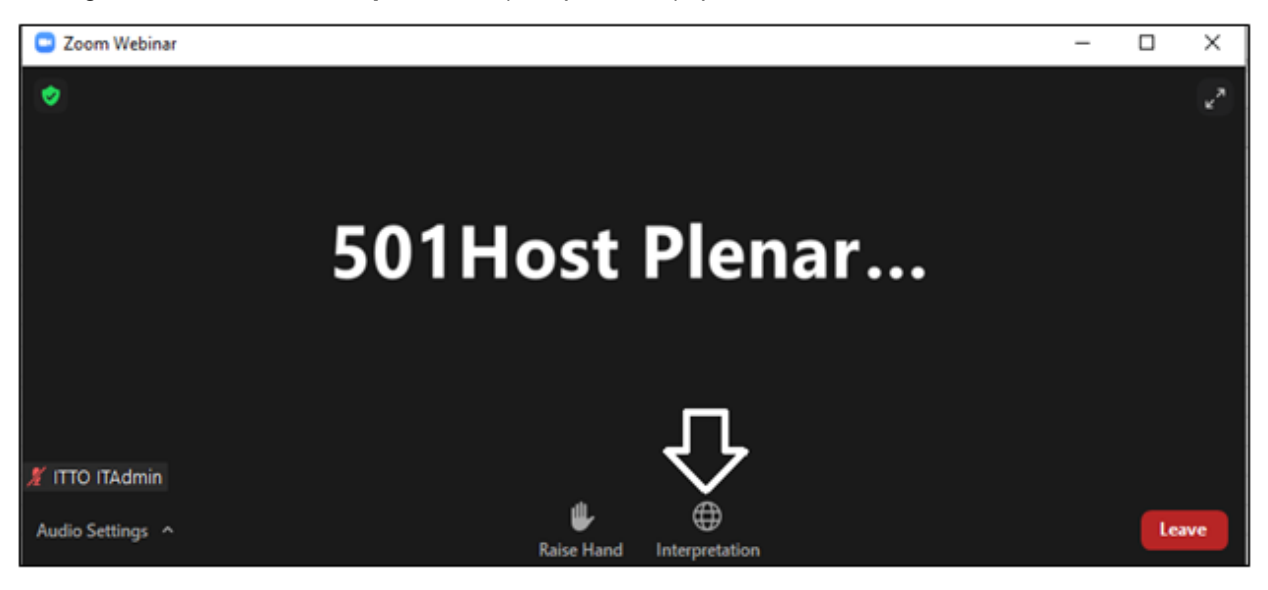

El selector de idiomas estará disponible de la siguiente manera:

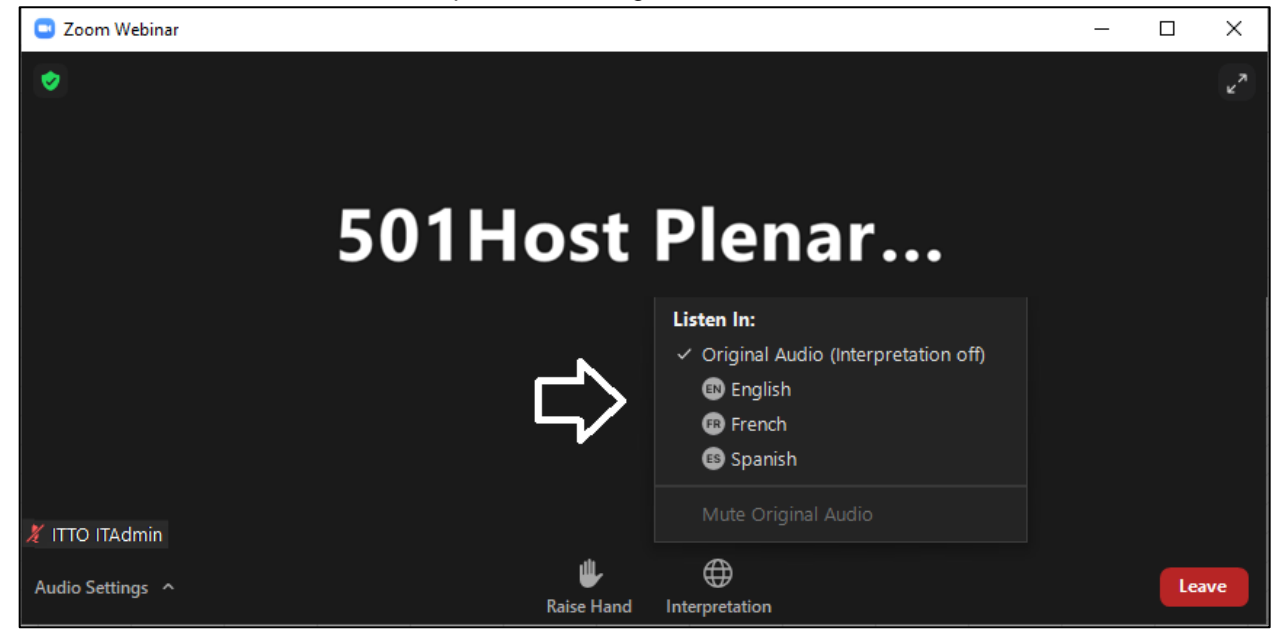

Después de seleccionar el idioma deseado, aparecerá indicado el idioma en uso:

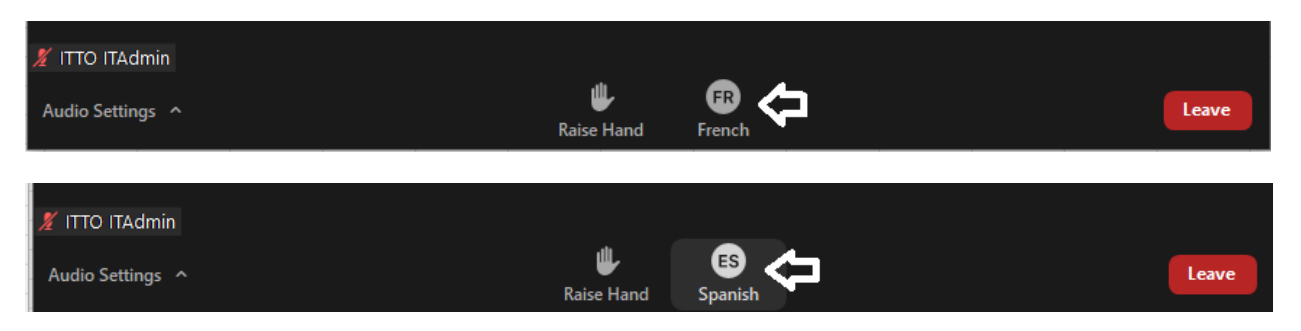

(2) Para hacer uso de la palabra:

Para pedir la palabra, debe seguir el siguiente procedimiento:

a. Haga clic en el botón "**Raise hand**" *(Levantar la mano)*

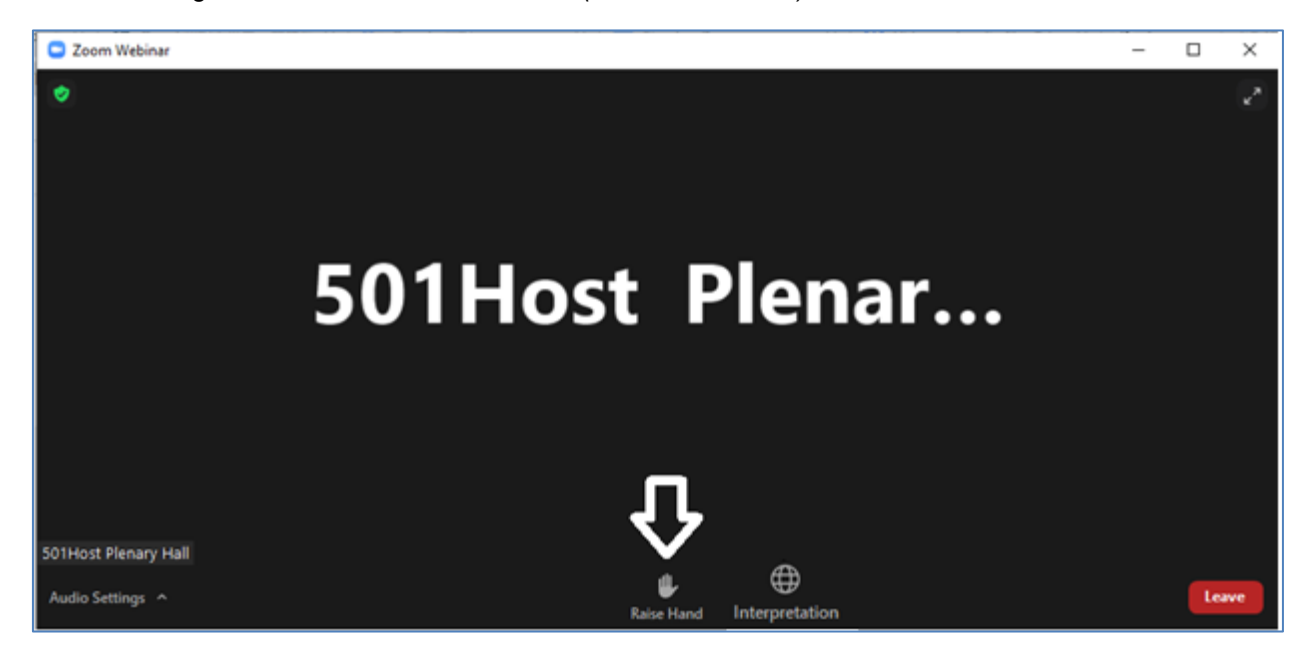

Cuando el presidente le conceda la palabra, aparecerá la siguiente pantalla:

b. Haga clic en el botón "**Join as Panelist**" *(Participar como panelista).*

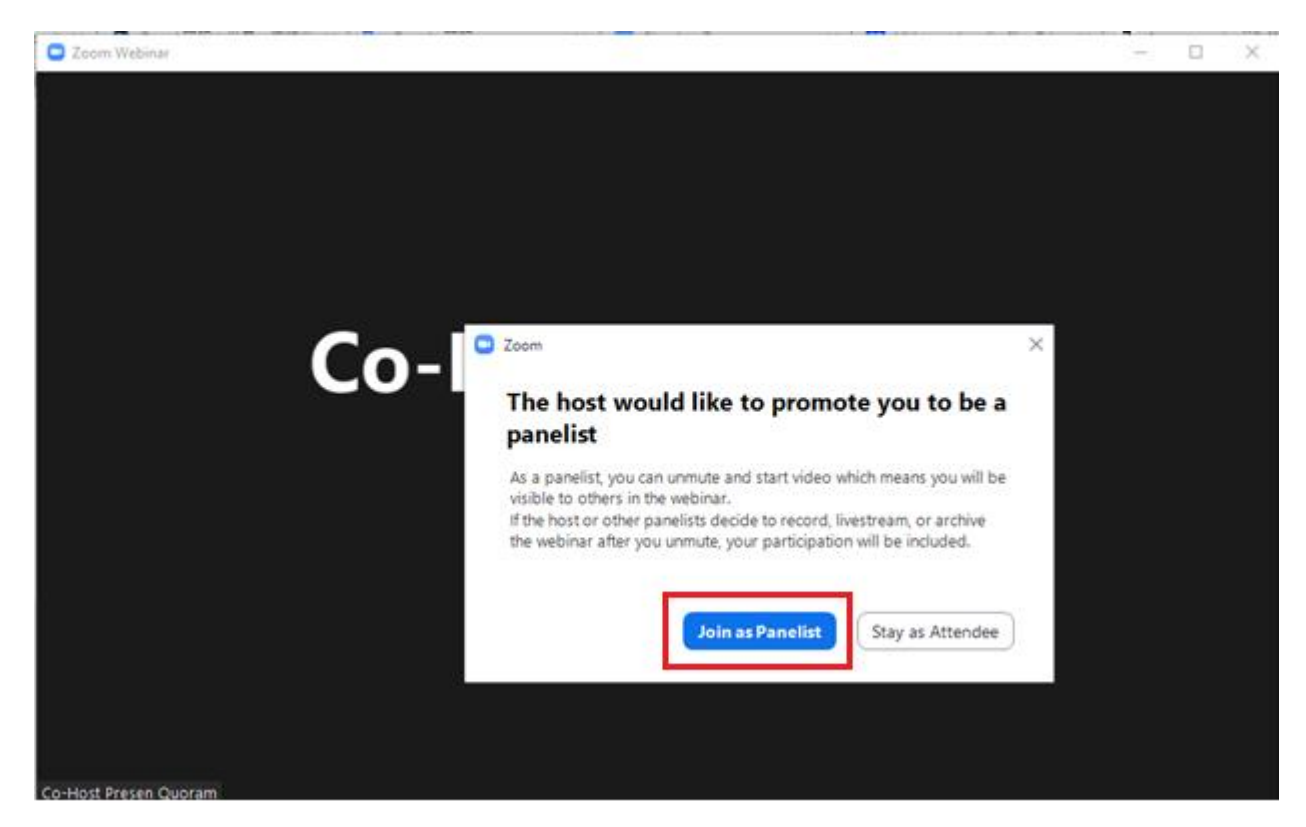

c. Aparecerá la siguiente pantalla:

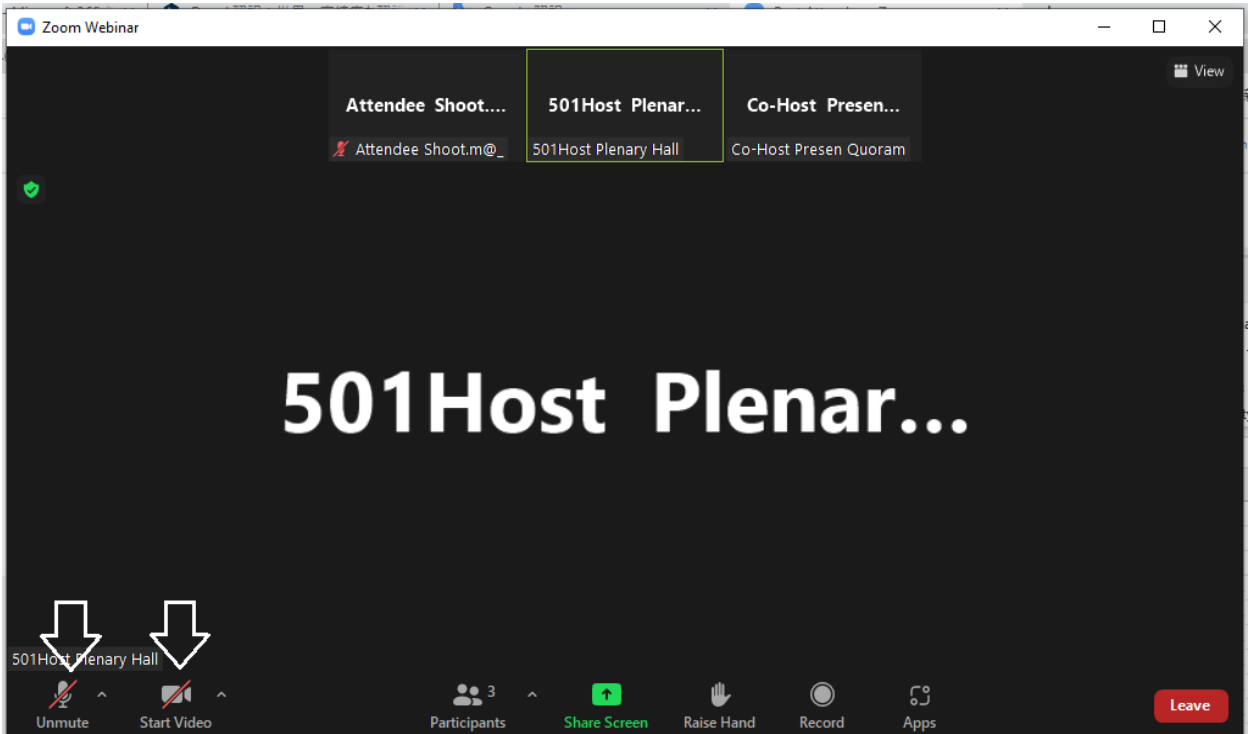

d. Para activar el micrófono: Haga clic en el botón "**Unmute**" *(Activar el micrófono).*

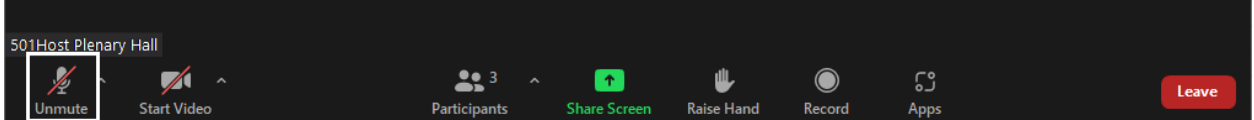

- e. Para activar la cámara:
	- Haga clic en el botón "**Start video**" *(Activar la cámara).*

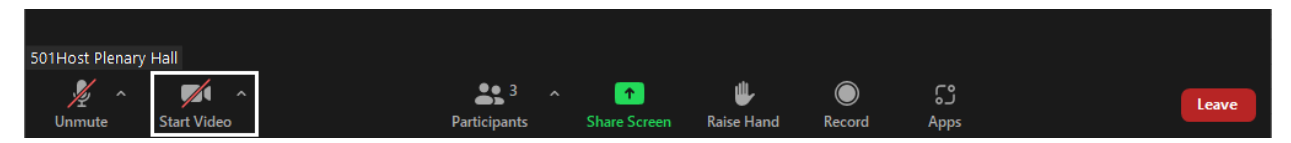

Cuando haya terminado su intervención, el presidente desactivará automáticamente su micrófono y su cámara.

#### Atención:

Cuando haya terminado de hablar, no haga clic en el botón "**Leave**" *(Salir)*. Si lo hace, abandonará la reunión.

**3.** Una vez terminada la reunión, la aplicación ZOOM se cerrará automáticamente.

Si desea participar en la siguiente reunión, cuando llegue la hora, haga clic en el enlace de la correspondiente sala de reunión provisto en el correo electrónico de invitación para unirse a la reunión.

#### **Sugerencias para la resolución de problemas en ZOOM**

#### **No he recibido ninguna invitación por correo electrónico:**

La OIMT ha enviado una invitación a la dirección de correo electrónico que proporcionó en su formulario de inscripción. Verifique su buzón de correo no deseado/spam u otros buzones. Asegúrese de que no está bloqueando los correos electrónicos de [no-reply@zoom.us](mailto:no-reply@zoom.us)

Si desea recibir nuevamente el correo electrónico de invitación, comuníquese con: [ittosupport@itto.int](mailto:ittosupport@itto.int)

## **El botón [Join Webinar] del correo electrónico de invitación no funciona:**

ZOOM también puede iniciarse haciendo clic en el botón [**Join Webinar**] con la tecla derecha del mouse, haciendo clic en [**Open link in new tab**] *[Abrir enlace en una nueva pestaña]* y seleccionando la nueva pestaña añadida en el navegador.

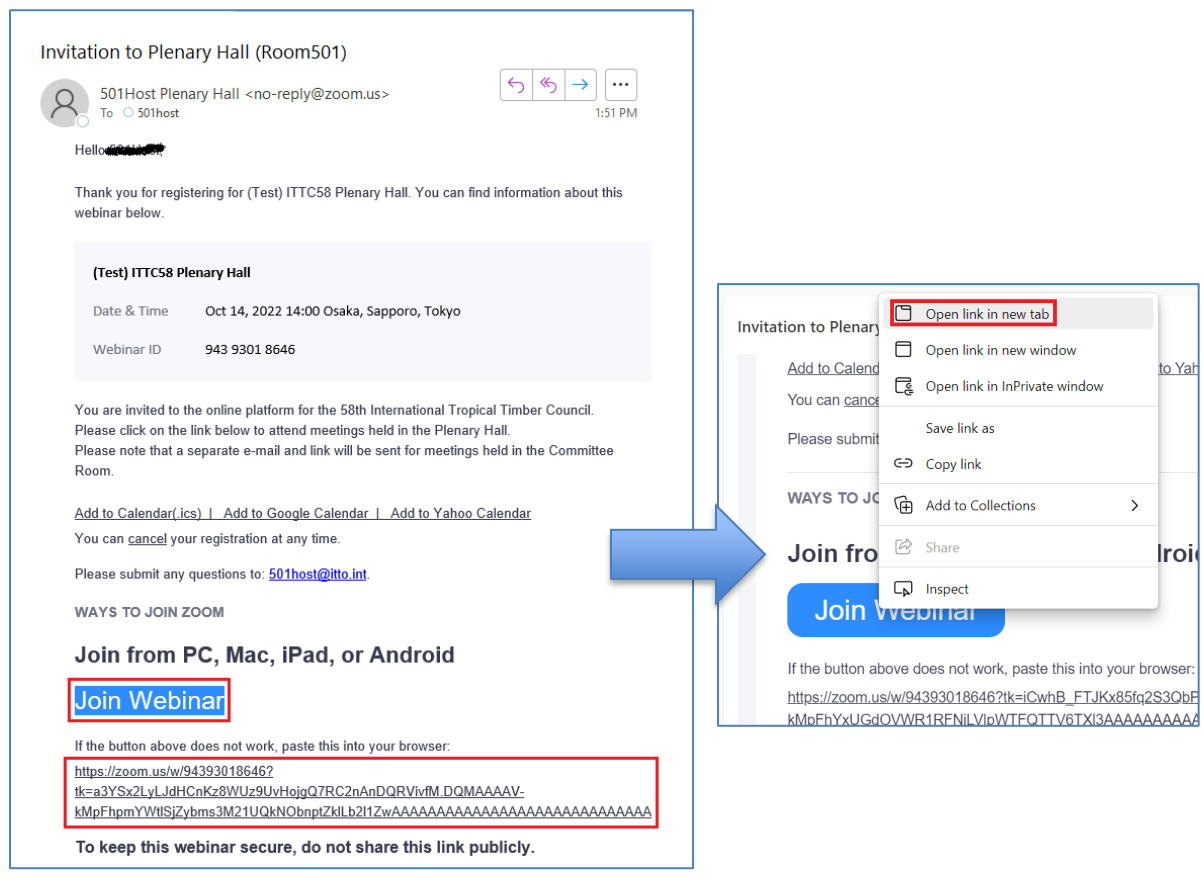

## **No puedo acceder a mi cuenta de correo electrónico asociada a Zoom:**

[https://support.zoom.us/hc/en-us/articles/6188605257485-Unable-to-sign-in-to-your-email-account](https://support.zoom.us/hc/en-us/articles/6188605257485-Unable-to-sign-in-to-your-email-account-associated-with-Zoom)[associated-with-Zoom](https://support.zoom.us/hc/en-us/articles/6188605257485-Unable-to-sign-in-to-your-email-account-associated-with-Zoom)

Si no puede conectarse a través de la aplicación Zoom, conéctese a través de su navegador (ver pág. 8)

ITTC(LVIII)/Info.8 página 16

#### **Quiero participar en una reunión con dos computadoras:**

El sistema ZOOM designa e invita a los participantes del 58º período de sesiones del Consejo Internacional de las Maderas Tropicales, por lo que no es posible participar a partir de varias computadoras con el mismo enlace de participación.

#### **He perdido mi correo electrónico de invitación:**

La Secretaría de la OIMT puede reenviarle el correo electrónico de invitación si lo solicita. Para consultas e información, comuníquese con: [ittosupport@itto.int.](mailto:ittosupport@itto.int)

#### **Para instalar la última versión de Zoom:**

<https://support.zoom.us/hc/en-us/articles/201362233-Upgrading-Zoom-to-the-latest-version>

#### **No se oye el audio:**

<https://support.zoom.us/hc/en-us/articles/7302459648397-Troubleshooting-audio-issues>

### **Para controlar el eco del audio en una reunión:**

<https://support.zoom.us/hc/en-us/articles/202050538-Managing-audio-echo-in-a-meeting>

#### **Para conceder autorizaciones macOS a la aplicación** *Zoom desktop client***:**

[https://support.zoom.us/hc/en-us/articles/360016688031-Granting-macOS-permissions-for-the-Zoom](https://support.zoom.us/hc/en-us/articles/360016688031-Granting-macOS-permissions-for-the-Zoom-client)[client](https://support.zoom.us/hc/en-us/articles/360016688031-Granting-macOS-permissions-for-the-Zoom-client)

#### **La función de video de Zoom se bloquea/congela:**

[https://support.zoom.us/hc/en-us/articles/202952568-Troubleshooting-Zoom-video](https://support.zoom.us/hc/en-us/articles/202952568-Troubleshooting-Zoom-video-crashes#h_01G93MK0C902SJF5N0GJR6AN09)[crashes#h\\_01G93MK0C902SJF5N0GJR6AN09](https://support.zoom.us/hc/en-us/articles/202952568-Troubleshooting-Zoom-video-crashes#h_01G93MK0C902SJF5N0GJR6AN09)

#### **Asistencia técnica e informática para el CIMT-58:**

**[ittosupport@itto.int](mailto:ittosupport@itto.int)**

Esta dirección estará disponible hasta el 11 de noviembre de 2022.